## How to Use Google Chrome History on Mac

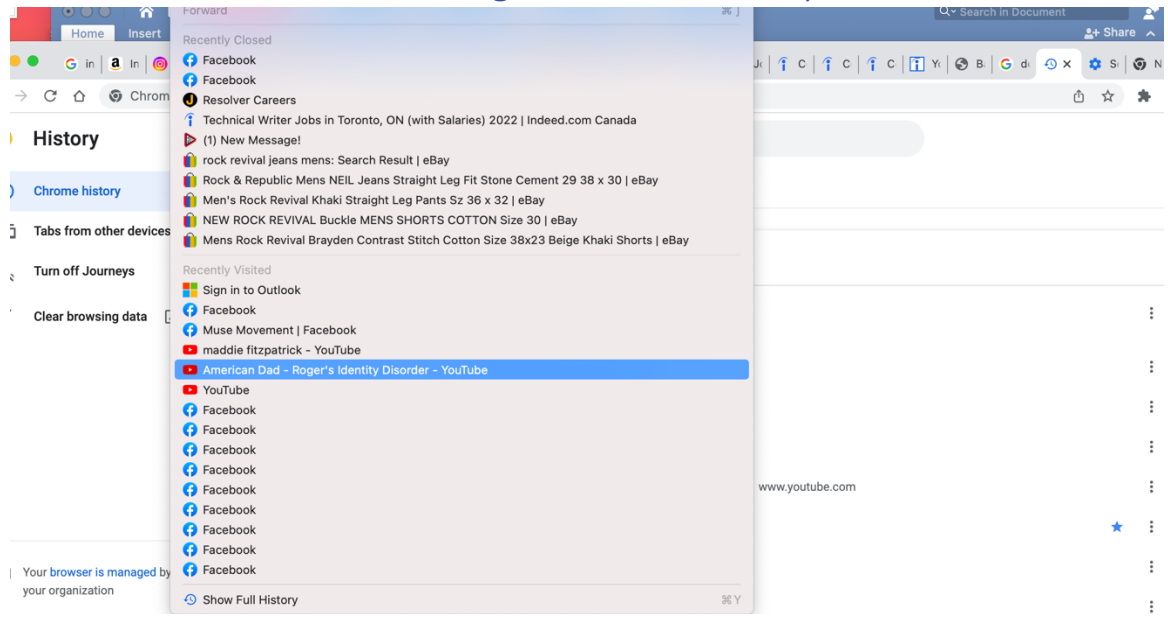

- 1. First, open the History Option available on your screen's Header Bar.
- 2. Scroll down to the bottom and **Click Show Full History**
- 3. You should be redirected to a different tab of your most recent searches.
- 4. Select which search title you wish to delete by clicking on the box icon next to it.

## To Clear Search History on Google Chrome

- 1. To completely clear your search history, click the Clear browsing Data option located on the left side of the tab.
- 2. You will be directed to a new page in **Google Chrome Settings.** The pop-up box of the **Clear browsing data** will automatically appear once you get to that page.
- 3. At the top left corner there, there will be a **Time range** option. You may select your time preference of browser history to delete.
- 4. In the **Clear browsing data** box, there will be three options from top to bottom: a) **Browsing history,** b) C**ookies and other data** c) **Cached images and files.** After reading the descriptions of each one, select your preference.
- 5. For the **Advanced** clearing option, located on the top right side next to **Basic** (the default option), you will be given more options: a) Browsing history b) Download history c)

Cookies and other sites d) Cached images and files e) Passwords and other sign-in data, f) Autofill form data g) Site Settings h) Hosted app data.

6. Once you have selected all your preferences, you may click the **Clear data** icon.